# **La lettre du Cyber Conseiller**

**Une publication bimestrielle du Bureau de l'Association 10eme année**

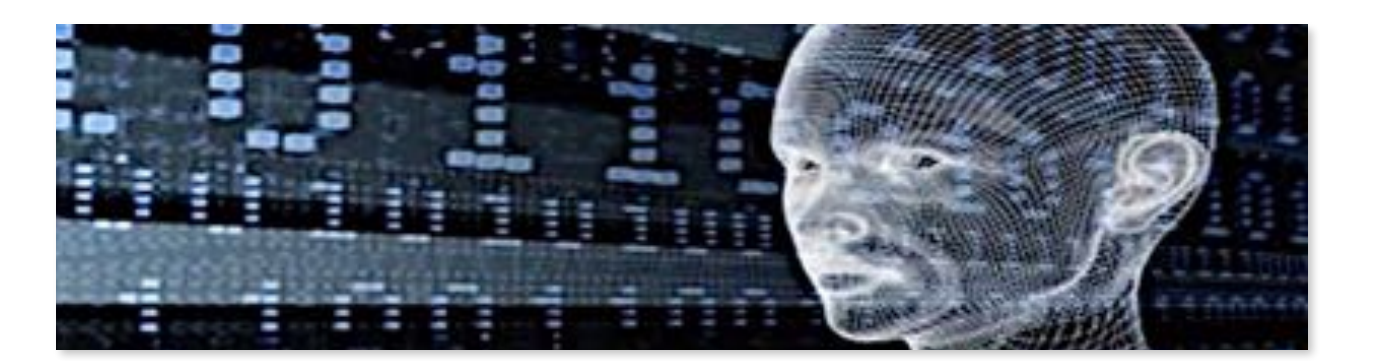

# **Plantez des arbres en naviguant sur le Web**

Pour vos recherches Internet, Google n'est pas la seule et unique option. Nous vous présentons aujourd'hui un moteur de recherche nommé **[Ecosia](http://www.ecosia.org)** combinant efficacité et écologie.

Ecosia remplit les mêmes fonctions que Google, mais utilise ses revenus publicitaires pour lutter contre la déforestation. Planter des arbres simplement en faisant des recherches Internet, c'est la planète qui vous remerciera !

Le moteur de recherche Ecosia reverse 80% de ses revenus publicitaires dans la protection de la planète et, en particulier, dans un programme de protection des forêts humides mené par le WWF. 10 millions d'arbres ont déjà été ainsi financés et le compteur sur la page d'accueil de *Ecosia* vous montre les avancées en temps réel.

Vous disposez même d'un compteur personnel afin de savoir combien de plantation d'arbres ont été financées grâce à vos recherches ! Découvrez les fonctions de ce moteur de recherches efficace et écologique.

**[voir la vidéo ...](https://youtu.be/hdfKKud2Wwo)**

# **Créez des menus déroulants sous Excel**

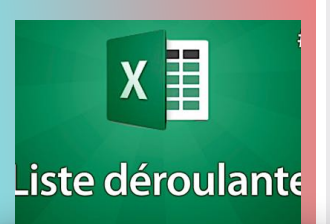

Les menus (ou listes) déroulants ont de nombreuses utilités : Ils nous font gagner du temps quand nous utilisons les filtres Ils nous assurent d'éviter des erreurs de frappe ou d'orthographe Ils augmentent l'efficacité de vos fichiers Excel.

Nous allons même voir comment envoyer un message d'alerte si des données non valides sont tapées dans la feuille Excel !

N'oubliez pas de mettre la vidéo en plein écran et de régler la qualité de l'image .

*[voir la vidéo ...](https://youtu.be/td2pYo1OnJ0)*

## **Sonnerie personnalisée pour smartphone ANDROÏD**

Sur Android, il est possible de choisir une sonnerie personnalisée depuis les paramètres de son téléphone. Pour ce faire, placez vos fichiers audio dans le dossier « Music » de votre smartphone depuis votre ordinateur. Ensuite, téléchargez sur le « Google Play Store » l'application Gestionnaire de Fichiers de *Cheetah Mobile*, ou le gestionnaire de votre choix. Notez que certains constructeurs, dont Samsung par exemple, proposent directement de choisir une musique depuis la mémoire du téléphone sans avoir à passer par un gestionnaire de fichiers tiers.…

Tout est en place pour nous permettre de choisir une sonnerie personnalisée. Rendez-vous dans le menu « Sons » des Paramètres de votre smartphone. Selon votre version d'Android, il se peut que le nom diffère légèrement.

Dans ce menu des paramètres, il est alors possible de modifier la sonnerie des appels, des notifications en général et du réveil. Cliquez sur l'un de ces champs et un menu apparait, vous demandant de terminer l'action avec l'une des applications capables d'effectuer la tâche. Pour utiliser une des sonneries d'Android par défaut, choisissez « Stockage multimédia », et pour utiliser votre propre musique, optez pour le Gestionnaire de fichiers. Prenez bien soin de toujours sélectionner une seule fois lorsque cela vous est demandé afin d'avoir le choix par la suite.Avec le stockage multimédia, une liste apparaît tout de suite. Tapez sur le nom des sons pour les écouter, puis validez avec OK.

Avec le gestionnaire de fichiers, tapez sur « Audio » pour que l'app affiche vos fichiers audio, puis tapez sur le fichier qui vous intéresse pour le sélectionner.

Pour modifier la sonnerie des notifications et des appels, la procédure est exactement la même, mais avec le menu correspondant.

# **Annoter une page Web avec Microsoft Edge**

**A**vec Microsoft Edge, vous pouvez écrire des notes sur une page Web, surligner un passage ou même faire des dessins. Vous pourrez ensuite sauvegarder ces notes pour les retrouver plus tard ou bien les partager avec vos amis.

Dans Microsoft **Edge**, ouvrez la page à annoter. Cliquez sur l'icône **Ecrire une note web,** puis :

- Pour dessiner sur la page, sélectionnez l'outil **Style**. Cliquez sur la flèche à côté de l'outil pour changer de couleur. Cliquez sur la page et tout en maintenant le bouton gauche de la souris enfoncée, commencez à dessiner.
- Pour surligner un passage, sélectionnez l'outil **Surligneur**. Cliquez sur la flèche à côté de l'outil pour changer de couleur et de style de pointe. Cliquez sur la page et tout en maintenant le bouton gauche de la souris enfoncée, surlignez le passage. Notez que le surligneur ne suit pas le texte, à vous d'être précis.
- La gomme vous permet d'effacer vos annotations et dessins.
- Pour saisir une note, cliquez sur l'icône **Taper une note**. Cliquez sur la page à l'endroit où insérer la note et saisissez votre texte. Vous pouvez supprimer une note en cliquant sur sa corbeille.
- Pour enregistrer vos notes, cliquez sur l'icône **Enregistrer une note Web**. Choisissez où enregistrer la page annotée : dans vos favoris, dans *onenote* (s'il est installé) ou dans votre liste de lecture.
- Pour partager la note avec un ami, cliquez sur l'icône **Partager la note web**. Choisissez alors comment partager la page annotée : par twitter, par email, par facebook, …
- La note est intégrée sous la forme d'une capture d'écran complète (image) de la page avec vos annotations.

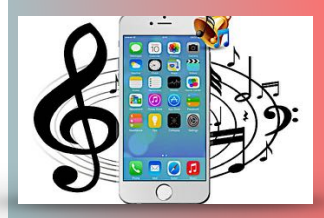

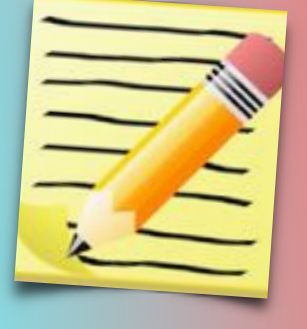

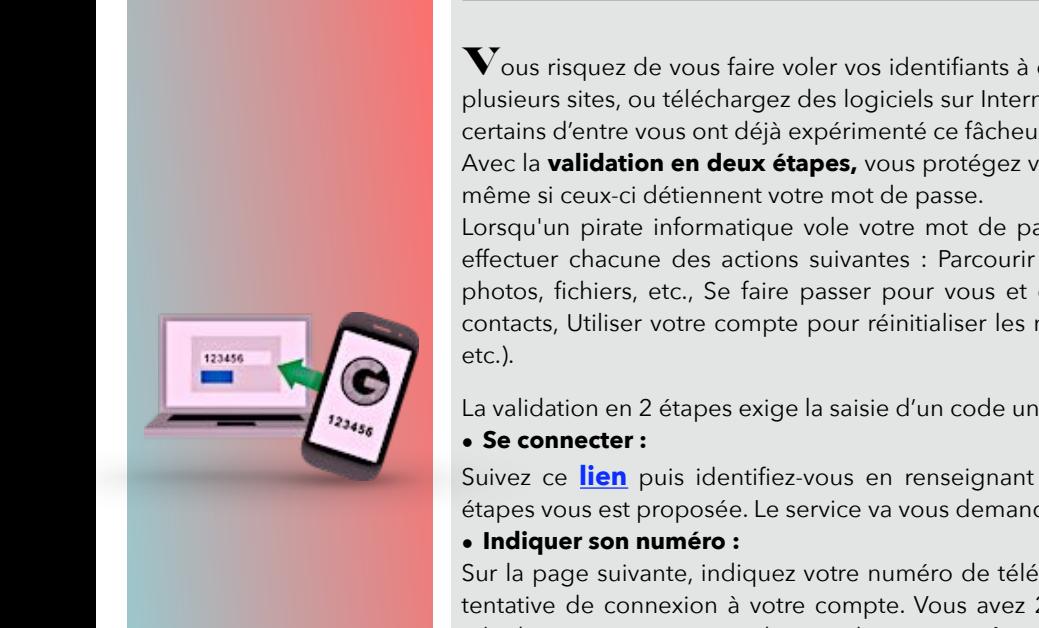

### **Sécurisez encore plus vos accès avec Google**

**V**ous risquez de vous faire voler vos identifiants à chaque fois que vous utilisez le même mot de passe sur plusieurs sites, ou téléchargez des logiciels sur Internet, ou cliquez sur des liens dans des e-mails douteux. Et certains d'entre vous ont déjà expérimenté ce fâcheux problème. Ils se reconnaitront…

Avec la **validation en deux étapes,** vous protégez vos accès à vos comptes contre les pirates informatiques,

Lorsqu'un pirate informatique vole votre mot de passe, il peut vous interdire l'accès à votre compte, puis effectuer chacune des actions suivantes : Parcourir (voire supprimer) l'ensemble de vos e-mails, contacts, photos, fichiers, etc., Se faire passer pour vous et envoyer des e-mails indésirables ou malveillants à vos contacts, Utiliser votre compte pour réinitialiser les mots de passe de vos autres comptes (bancaires, client,

La validation en 2 étapes exige la saisie d'un code unique, envoyé par SMS, pour la connexion à un compte.

Suivez ce **[lien](https://goo.gl/wpmOX0)** puis identifiez-vous en renseignant vos identifiants. Une fois connecté, la validation en 2 étapes vous est proposée. Le service va vous demander de ressaisir vos identifiants.

Sur la page suivante, indiquez votre numéro de téléphone sur lequel sera envoyé le code unique à chaque tentative de connexion à votre compte. Vous avez 2 possibilités : recevoir ce code par SMS ou par appel téléphonique. Faites votre choix et cliquez sur **suivant**.

#### **• Valider la procédure :**

Entrez le code dans le champ **saisissez le code** et validez avec **suivant.** Le service vous demande de vous connecter toujours avec vos identifiants.

Vous n'avez plus qu'à cliquer sur **Valider** pour rendre effective la validation en 2 étapes.

Ne pas oublier que votre téléphone portable devient indispensable pour vous connecter.

# **Le saviez-vous ?**

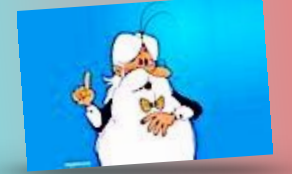

#### **• Stopper les applications Windows en tâche de fond :**

Certaines applications de Windows peuvent se lancer sans votre accord, ou envoyer et recevoir des informations, ce qui influe sur la réactivité de votre système.

Reprenez le contrôle en suivant **Paramètres > Confidentialité > Applications en arrière-plan**. Depuis le menu qui apparait, décochez les applications qui ne doivent pas fonctionner sans votre accord.

# *[communiquez votre avis ICI](http://www.anciens-unisys.com/launch.php?RU=11&PG=2&TY=cyb&DD=092017)*

#### **• Rendre les textes plus lisibles :**

Windows embarque un utilitaire qui améliore la lisibilité des caractères, donc qui va faciliter la lecture.

Tapez **Cleartype** depuis la zone de recherche et choisissez **Ajuster le texte ClearType**. Cochez ensuite **Activer ClearType** puis faites **Suivant**.

Windows vérifie ensuite que le réglage de résolution est adapté à votre écran. Terminez en cliquant sur les exemples de texte les plus lisibles. Cliquez sur **Terminer** pour valider les modifications.

Lettre réalisée avec le concours de Daniel Coze

[Les Anciens d'Unisys, des seniors en action](http://www.anciens-unisys.com) © 2017 Anciens-Unisys , Facile PC, Phonandroid